# **GUIDE TO ACCESSING AND PRINTING THE ADOPTION TRACKING PAGE REPORT**

Starting 11/26/18 it's possible to print a one-page comprehensive report of the OR-Kids Adoption Tracking Pages.

#### **How to view the report:**

- From your OR-Kid's Desktop, Select OR-Kids Reports. This can be located on the right-hand side of your screen under OR-Kids Messages and Links.
- You will be sent to the following screen. Select Operational and Program.

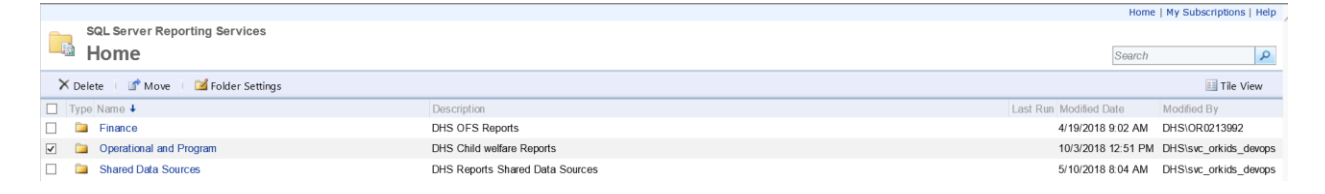

## • At the second screen, select Adoptions and Guardianship.

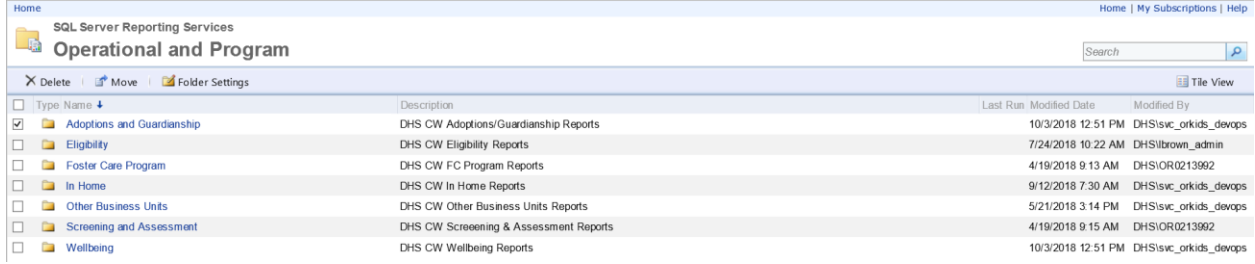

## • At the next screen, please select AA\_GA.

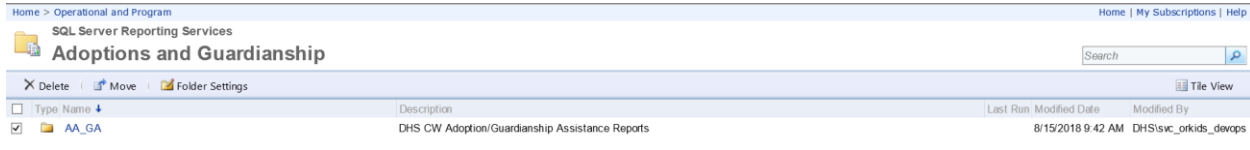

• You will then be directed to a final report selection page. Select Adoption Tracking Search.

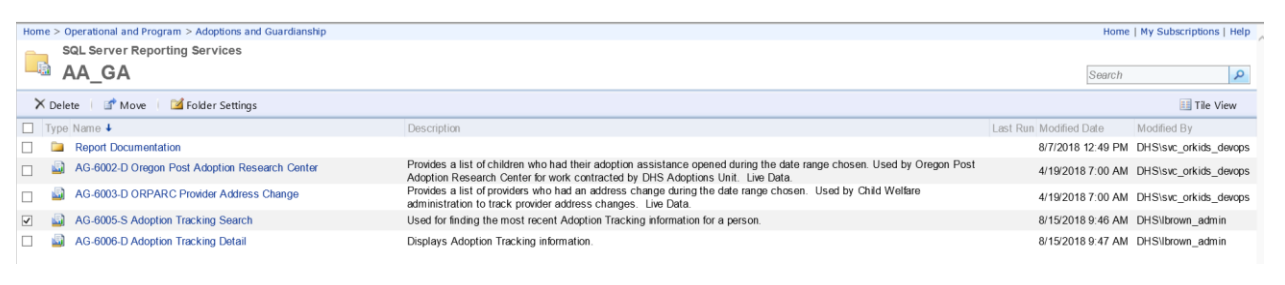

• You will then need to enter data to search for the child. Numerous fields provide options for the search to include Case ID (case number), Person ID, case name, child's name and DOB. Null check boxes can be unchecked to use search fields. After identifying information is entered, select VIEW REPORT on right hand side of screen.

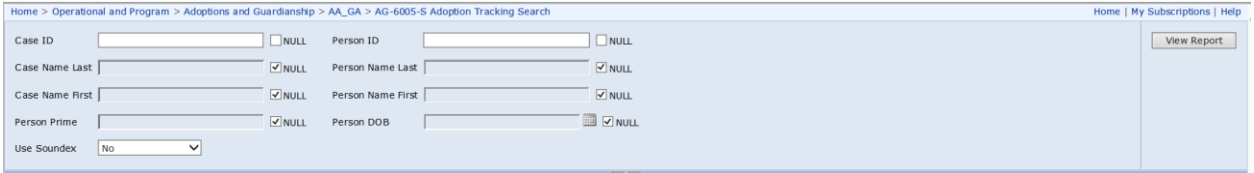

• You will then get an ADOPTION TRACKING SEARCH matching the identifying information you entered. Select the correct Person ID which is highlighted in Blue that matches the child's name.

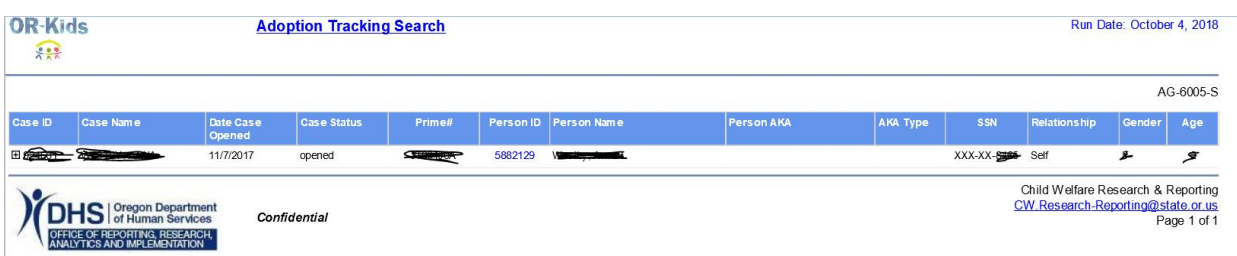

• SUCCESS! You've now generated the Adoption Tracking Page Report.

#### **How to print the report:**

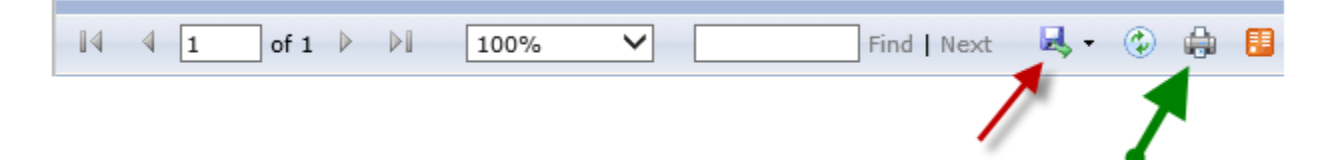

- There is a print icon located on the tool bar just above the report reader. Select this button and follow print instructions. **NOTE:** This may not work for all users. If this does not work for you, please follow the process below.
- It is also possible to select the Disc icon on the tool bar just above the report reader and select the PDF option. (The report can also be opened as a WORD document). A second selection will then need to be made as to where to save the PDF. **NOTE:** This may be the preferred option for most users, especially if you routinely provide information to the CRB or Court electronically. This will also save a step if you intend to save the tracking report in the ORKids file cabinet.
- It is not advised to use the print option from the browser's File menu. This may produce undesired results depending on the size of the computer screen.